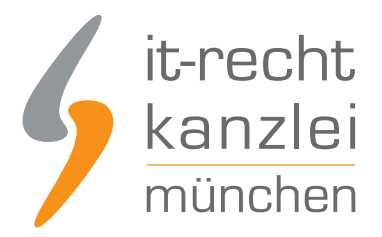

von Rechtsanwalt **Phil Salewski**

# Twitch: Impressum und Datenschutzerklärung rechtssicher einbinden

**Twitch ist ein Videostreaming-Portal für Live-Übertragungen über nutzereigene Kanäle mit diversen Interaktionsmöglichkeiten. Immer mehr Online-Unternehmer entdecken Twitch für ihre Marketingaktivitäten und müssen für die kommerzielle Nutzung der Plattform nach geltendem Recht eine vollständige Datenschutzerklärung sowie ein rechtskonformes Impressum bereitstellen. Wie auf Twitch mithilfe des Hosting-Service der IT-Recht Kanzlei die Datenschutzerklärung und das Impressum eingebunden werden können, zeigen wir in dieser Anleitung auf.**

Hinweis: Selbstverständlich ist der neue Hosting-Service für Bezieher der Twitch-Rechtstexte der IT-Recht Kanzlei nicht mit weiteren Kosten verbunden.

## I. Impressum und Datenschutzerklärung auf Twitch einfach darstellen

Wie bei diversen anderen sozialen Netzwerken, die ihren Sitz im außereuropäischen Ausland haben und für die eine Impressumspflicht nach dortigem nationalem Recht nicht besteht, stellt auch Twitch seinen gewerblichen Nutzern bisher keine personalisierbaren Eingabebereiche für die Einbettung einer Datenschutzerklärung und eines Impressums zur Verfügung.

Dieser Umstand bedingt, dass geschäftsmäßige Profilinhaber sich alternativer Darstellungsmethoden bedienen müssen.

Die sogenannte Twitch-Biografie, in der Nutzerinformationen hinterlegt werden können, umfasst lediglich max. 300 Zeichen.

Dadurch ist eine ordnungsgemäße Anbieterkennzeichnung und die Darstellung der vollständigen Datenschutzerklärung nicht möglich.

**Lösung:** Anstelle der Darstellung des vollständigen Impressums und der Datenschutzerklärung für Twitch wird lediglich ein entsprechender Link platziert, der als URL auf das Impressum und die Datenschutzerklärung auf eine externe Website weiterleitet.

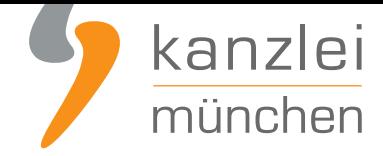

Der neue Hosting-Service der IT-Recht Kanzlei hilft gewerblichen Nutzern ihr Impressum und die Datenschutzerklärung rechtssicher einzubinden.

## II. Einbindung des Impressums und der Datenschutzerklärung der IT-Recht Kanzlei

Tipp: Die Datenschutzerklärung für Twitch stellen wir im Rahmen eines **rechtlichen Pflegeservices für mtl. 5,90 EUR zur Verfügung**. Alternativ bieten wir ein **Premium-Schutzpaket** an, welches die Absicherung von bis zu 5 Internetpräsenzen für den Verkauf von Waren durch unsere abmahnsicheren Rechtstexte zum Gegenstand hat.

## 1.) Impressum und Datenschutzerklärung via Wonderlink automatisiert aktuell halten

#### **Das grundsätzliche Problem mit der Verlinkung...**

Wer auf Twitch die Datenschutzerklärung und das Impressum direkt im Profil einbinden möchte, muss hierfür die einzig verfügbare Möglichkeit eines externen Links hergeben. Damit entfällt aber die Chance, per Direktverlinkung gleichzeitig reichweitenwirksam auf etwaige externe Internet- und Verkaufspräsenzen aufmerksam zu machen.

#### **Die Lösung: Wonderlink!**

Genau hier setzt die DSGVO-konforme Linkbaum-Lösung von **Wonderlink** an.

Auf einer eigenen Zwischenseite können Unternehmer mit **Wonderlink** alle relevanten Links zu ihren Präsenzen bündeln und gleichzeitig durch die Funktion "Rechtlich Absichern" alle notwendigen Rechtstexte für alle betriebenen Social-Media-Profile (auch Tw[itch\) auf der](https://www.it-recht-kanzlei.de/wonderlink-dsgvo-konforme-linkbaum-loesung.html) Zwischenseite einbinden.

Wonderlink bietet Mandanten der IT-Recht Kanzlei in dem [Zusammenh](https://www.wonderlink.de/)ang eine besonders komfortable Funktion an: eine **Hosting-Link-Schnittstelle**, für die intuitive Anzeige der **stets aktuellsten Rechtstexte-Version** aus dem Mandantenportal mit optimierter Darstellung im Linkbaum.

Die Einrichtung dieser Hosting-Link-Schnittstelle ist dank automatischer Erkennungsfunktion denkbar einfach:

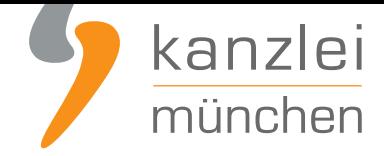

## a) Kostenlose Anmeldung bei Wonderlink und Einrichtung des Linkbaums

Nach der Registrierung unter **https://www.wonderlink.de/** kann der persönliche Linkbaum angepasst und um beliebig viele Links angereichert werden. Graphische Gestaltungsmöglichkeiten ermöglichen es, die Linkbaumseite den eigenen Vorlieben und Kundenvorstellungen anzupassen.

Unter der Rubrik "Rechtlich A[bsichern" lassen sich sodann](https://www.wonderlink.de/) alle notwendigen Rechtstexte ablegen.

So entsteht eine persönliche Linkbaumseite, die keine Wünsche und rechtlichen Erfordernisse unberücksichtigt lässt. Einerseits können Unternehmer reichweitenverstärkend auf all ihre Internetauftritte verlinken, andererseits lassen sich im unteren Linkbaumbereich und getrennt von den persönlichen Links alle Rechtstexte darstellen:

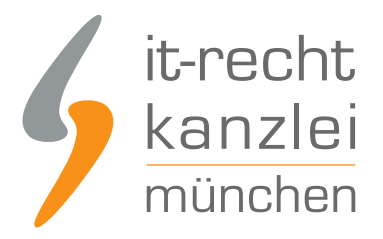

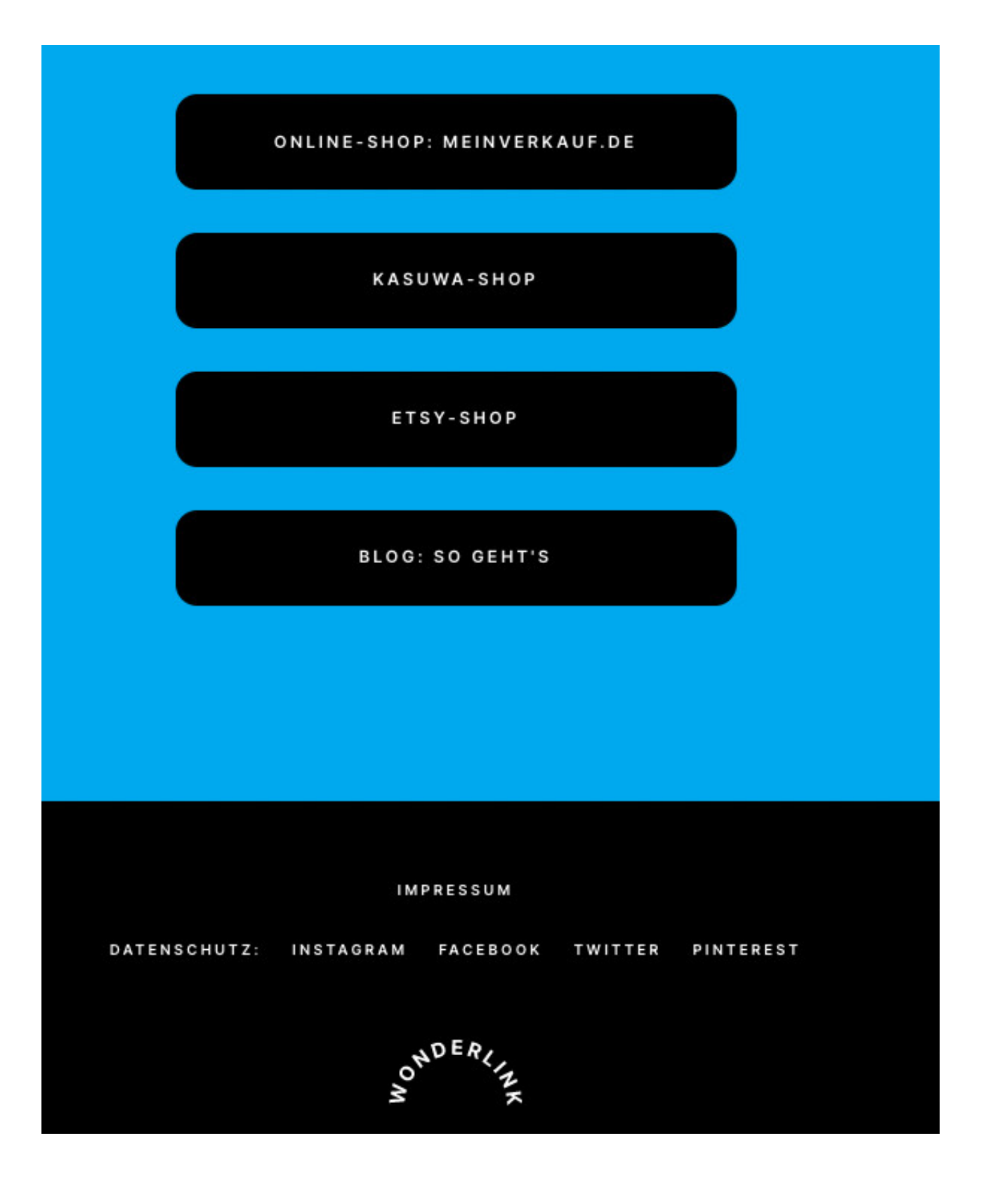

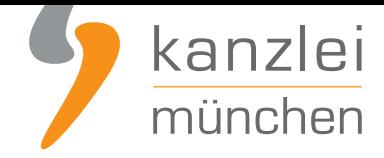

### b) Impressum über Hosting-Link in Wonderlink einbinden

Zunächst kann das Impressum per Hosting-Link-Schnittstelle eingebunden und aktuell gehalten werden.

#### Schritt 1: Hosting-Link aus Mandantenportal erzeugen

Mandanten müssen zur Einrichtung der Hosting-Link-Schnittstelle für das Impressum auf Wonderlink nach Log-In ins **Mandantenportal** bitte zunächst eine **beliebige**, gebuchte Social-Media-Datenschutzerklärung aufrufen und aus dem Reiter "Hosting" **DEN ERSTEN** der beiden verfügbaren Hosting-Links kopieren (also denjenigen ohne Zusatz "?impressum-datenschutz":

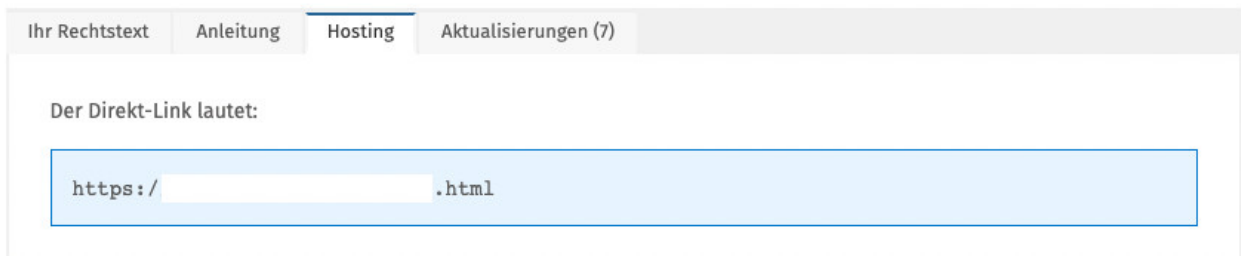

#### Schritt 2: Einfügen des Hosting-Links in Wonderlink

Der kopierte Hosting-Link ist nun auf Wonderlink einzufügen.

Hierfür nach Login bei Wonderlink oben links auf die "Menü-Balken" klicken und die Rubrik "Rechtlich absichern" anwählen:

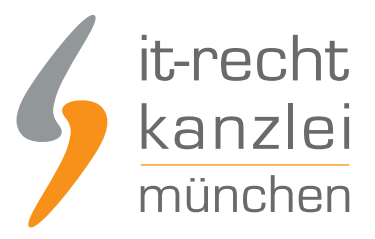

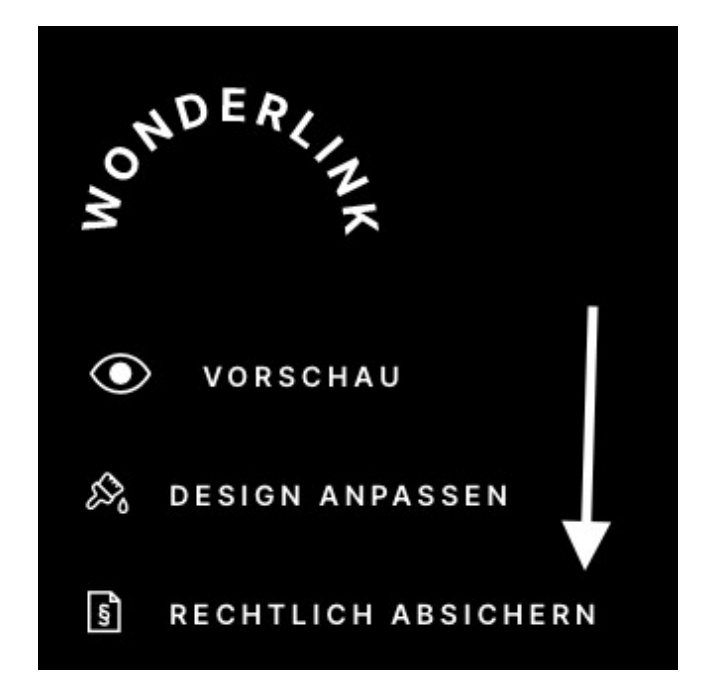

Nun "Impressum" auswählen und den Hosting-Link einfügen.

Der Link, der in der kopierten Form zunächst auf die Datenschutzerklärung führt, wird von Wonderlink automatisch als schnittstellentauglich erkannt und bei Hinterlegung in der Rubrik "Impressum" um die Endung **?imp=1** erweitert, damit er direkt auf das über den Hosting-Service gemittelte Impressum führt.

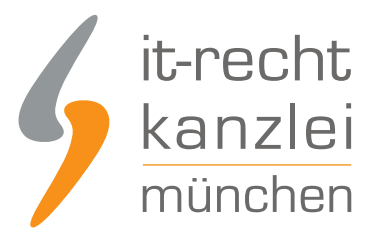

## **IMPRESSUM**

Du bist laut TMG in Deutschland dazu verpflichtet, auf jeder gewerblichen Internetpräsenz (auch auf Social-Media-Profilen) ein Impressum zu hinterlegen. Bitte füge hier dein Impressum ein. Noch kein rechtskonformes Impressum? Beziehe dein Impressum und weitere Rechtstexte schnell, kostengünstig und dauerhaft abmahnsicher bei der IT-Recht-Kanzlei.

**BITTE IMPRESSUM EINGEBEN...** https://itrk.legal/  $?$ imp=1

Nach einem Klick auf "Speichern" wird das Impressum dem Linkbaum hinzugefügt und die **Schnittstelle automatisch aktiviert**.

Auf der persönlichen Linkbaum-Seite ist das Impressum mit entsprechender Bezeichnung nun im unteren Bereich eingebunden und ruft nach Klick hierauf stets die aktuellste Version direkt aus dem Mandantenportal ab, um sie sodann in einem praktischen Pop-Up anzuzeigen:

# **IMPRESSUM**

So wird die stetige Aktualität des eingebundenen Impressums sowie dessen intuitive Darstellung sichergestellt.

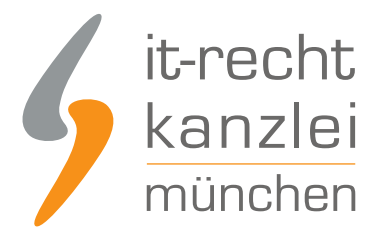

## c) Twitch-Datenschutzerklärung über Hosting-Link in Wonderlink einbinden

### Schritt 1: Hosting-Link aus Mandantenportal kopieren

Mandanten rufen bitte im Mandantenportal die Twitch-Datenschutzerklärung auf und kopieren wieder aus dem jeweiligen Reiter "Hosting" einen der beiden verfügbaren Hosting-Links.

Diese Hosting-Links müssen nicht durch einen Zusatz erweitert werden.

#### Schritt 2: Einfügen des Hosting-Links in Wonderlink

Nun unter "Rechtlich absichern" in Wonderlink "Datenschutz" auswählen und den Hosting-Link mit entsprechender Zuordnungsbezeichnung einfügen:

## **DATENSCHUTZ**

Füge hier die Links zu deinen Datenschutzerklärungen für deine Social-Media-Profile ein. Nach geltendem Datenschutzrecht benötigst du für jede gewerbliche Nutzung eines sozialen Netzwerks eine eigene und speziell abgestimmte Datenschutzerklärung. Wenn du also z.B. auf Facebook und Instagram gewerblich aktiv bist, brauchst du zwei verschiedene Datenschutzerklärungen. Solltest du noch keine Social-Media-Datenschutzerklärungen haben, kannst du diese schnell, kostengünstig und dauerhaft abmahnsicher bei der IT-Recht Kanzlei beziehen

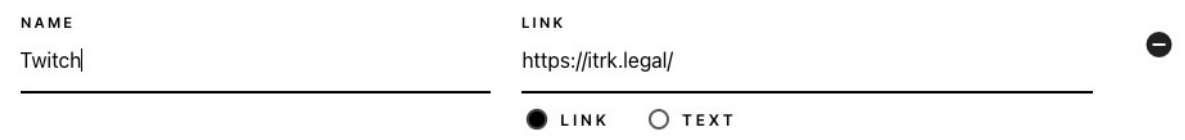

Der Hosting-Link, beginnend mit "https://itrk.legal/", wird von Wonderlink wiederum automatisch als schnittstellentauglich erkannt.

Nach einem Klick auf "Speichern" wird die Twitch-Datenschutzerklärung dem Linkbaum hinzugefügt und die **Schnittstelle automatisch aktiviert**.

Auf der persönlichen Linkbaum-Seite ist die Datenschutzerklärung mit entsprechender Zuordnung nun im

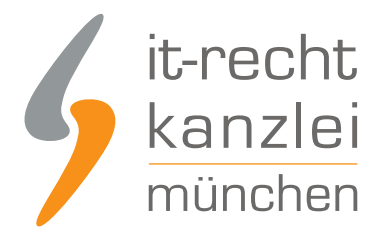

unteren Bereich eingebunden und ruft nach Klick hierauf stets die aktuellste Version direkt aus dem Mandantenportal ab, um sie sodann in einem praktischen Pop-Up anzuzeigen:

# **DATENSCHUTZ TWITCH**

## **Informationen zum Datenschutz**

So wird auch für die Twitch-Datenschutzerklärung die dauerhafte Aktualisierung und eine nutzerfreundliche Darstellung sichergestellt.

## d) Ablage des Wonderlinks auf Twitch

Der Wonderlink, der nun auf eine Zwischenseite mit den Twitch-Rechtstexten führt und gleichzeitig alle gewünschten weiteren externen Links bündelt, kann nun wie folgt auf Twitch eingebunden werden:

Öffnen Sie über die Menüleiste unter Ihren Kontoeinstellungen Ihren Twitch-Kanal:

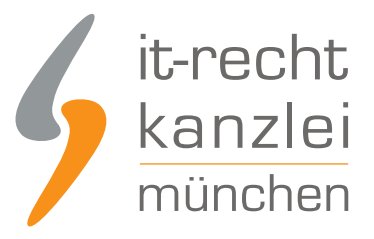

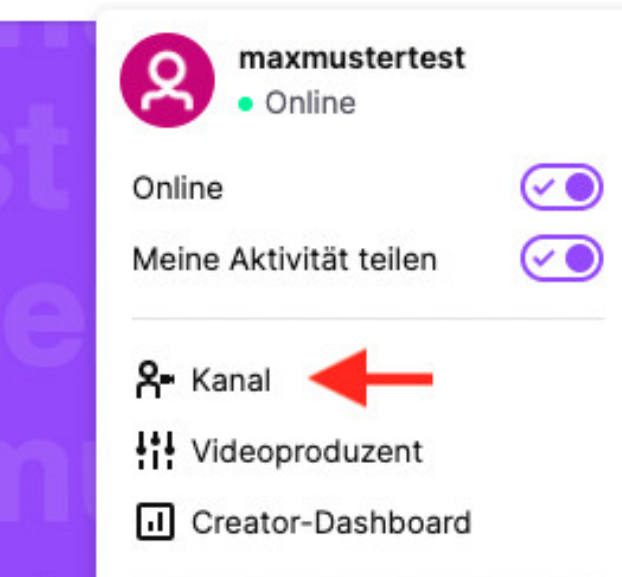

Klicken Sie sodann im entsprechenden Banner auf "Kanal anpassen".

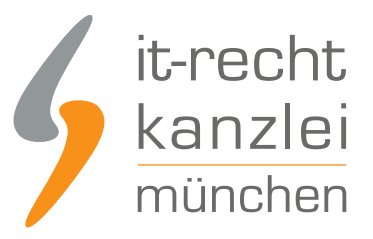

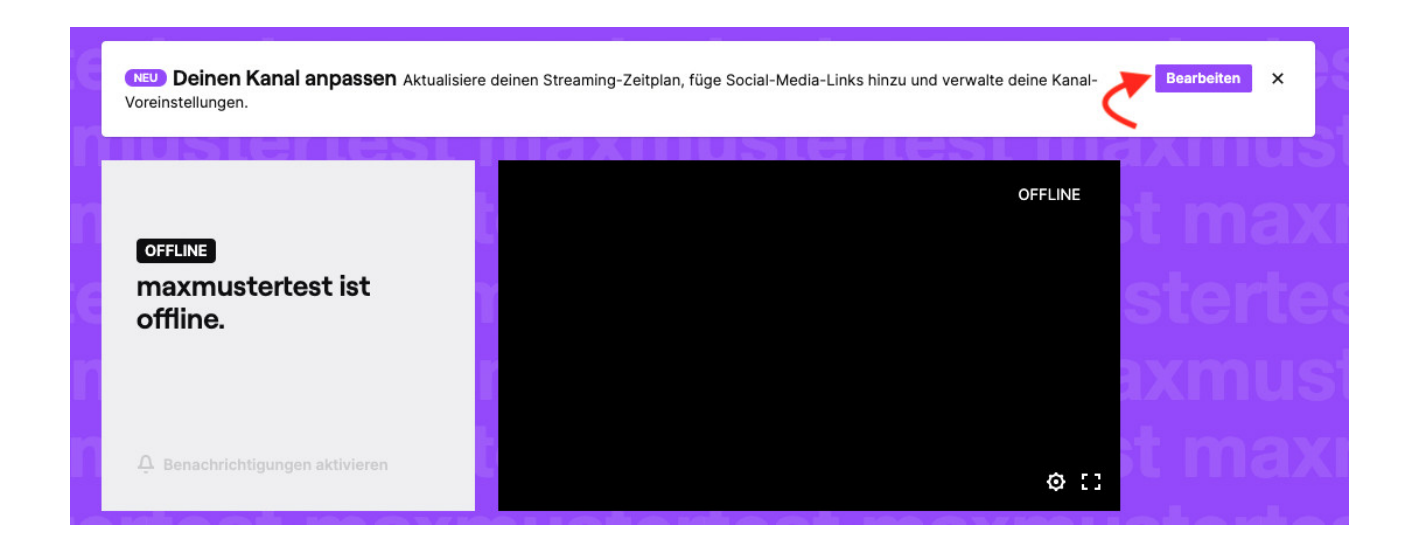

Zwar stellt Twitch wie viele andere Social-Media-Plattformen einen Biographie-Bereich bereit. Links, die dort eingegeben werden, sind allerdings nicht klickbar. Dies macht die rechtskonforme Einbindung der Rechtstexte an dieser Stelle unmöglich.

Begeben Sie sich daher zur Rubrik "Social-Media-Links" und geben Sie dann "Datenschutzerklärung + Impressum:" in das erste Eingabefeld ein.

Im zweiten Eingabefeld fügen Sie den Wonderlink ein:

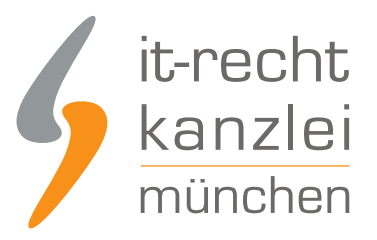

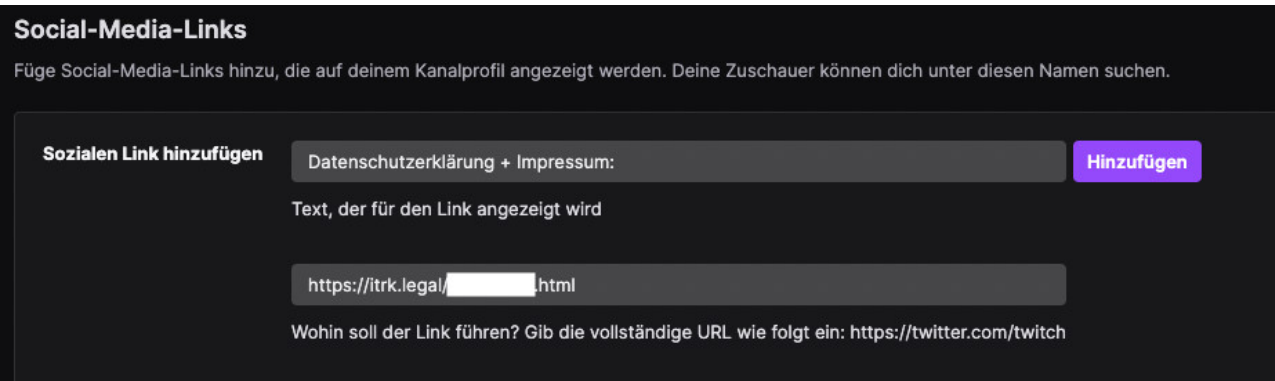

Klicken Sie abschließend auf "Hinzufügen".

Fertig!

In Ihrem Twitch-Kanal sind nun Ihre Twitch-Datenschutzerklärung und das Impressum klickbar verlinkt:

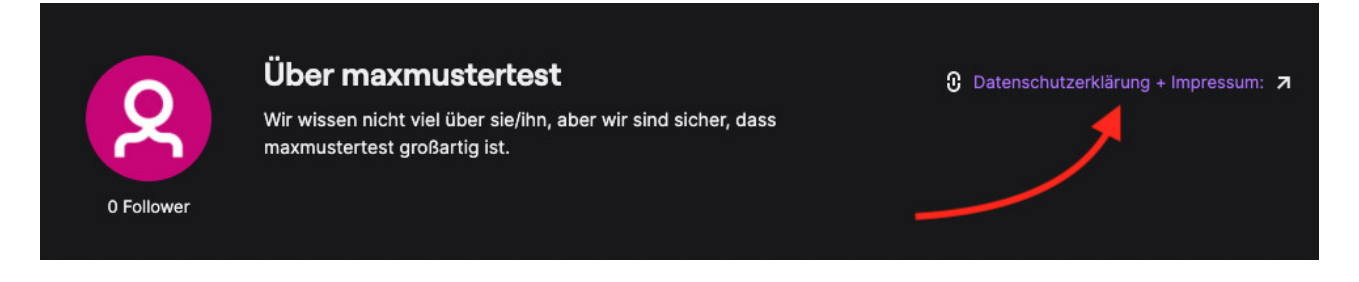

## 2.) 2. Möglichkeit: Impressum + Datenschutzerklärung mittels Hosting-Service der IT-Recht Kanzlei direkt auf Twitch einbinden

Wer auf die Einrichtung eines Linkbaums über Wonderlink zur Bündelung aller relevanten externen Verlinkungen verzichten und die alleinige Verlinkungsmöglichkeit im Twitch-Profil für die Datenschutzerklärung und das Impressum nutzen möchte, gehe bitte wie folgt vor:

Öffnen Sie über die Menüleiste unter Ihren Kontoeinstellungen Ihren Twitch-Kanal:

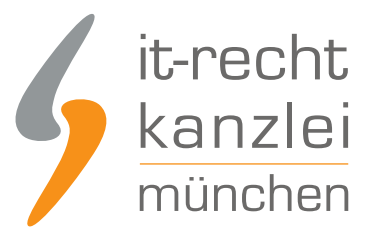

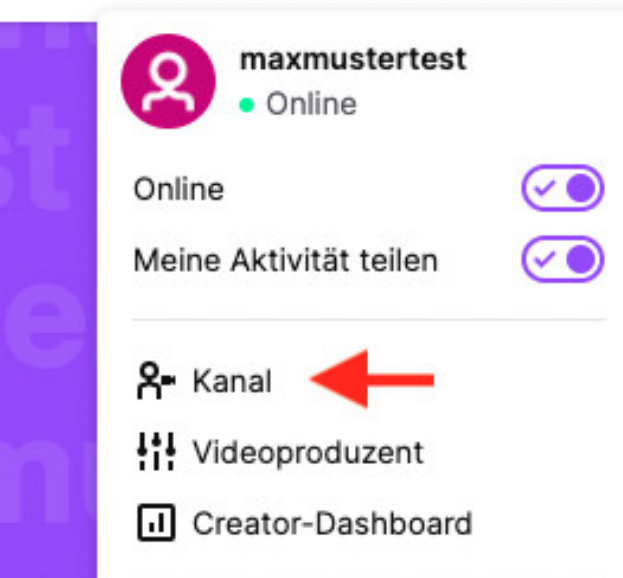

Klicken Sie sodann im entsprechenden Banner auf "Kanal anpassen".

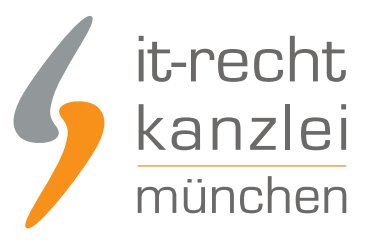

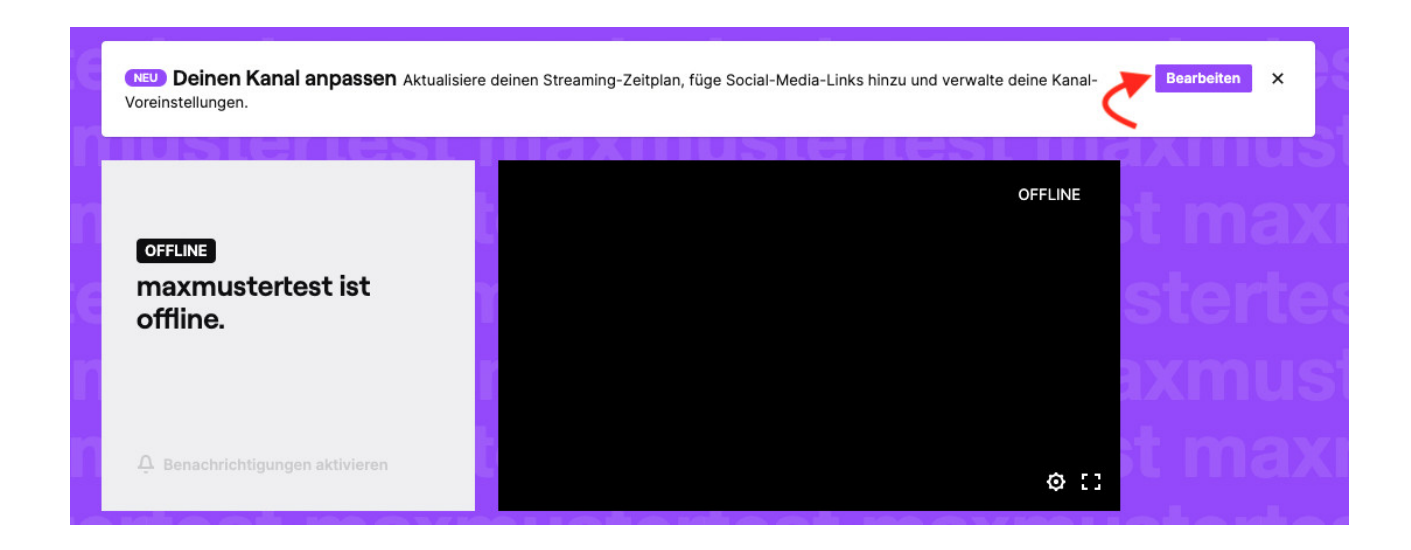

Zwar stellt Twitch wie viele andere Social-Media-Plattformen einen Biographie-Bereich bereit. Links, die dort eingegeben werden, sind allerdings nicht klickbar. Dies macht die rechtskonforme Einbindung der Rechtstexte an dieser Stelle unmöglich.

Begeben Sie sich daher zur Rubrik "Social-Media-Links" und geben Sie dann "Datenschutzerklärung + Impressum:" in das erste Eingabefeld ein.

Im zweiten Eingabefeld fügen Sie den von der IT-Recht Kanzlei bereitgestellten Hosting-Link ein:

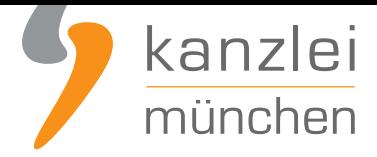

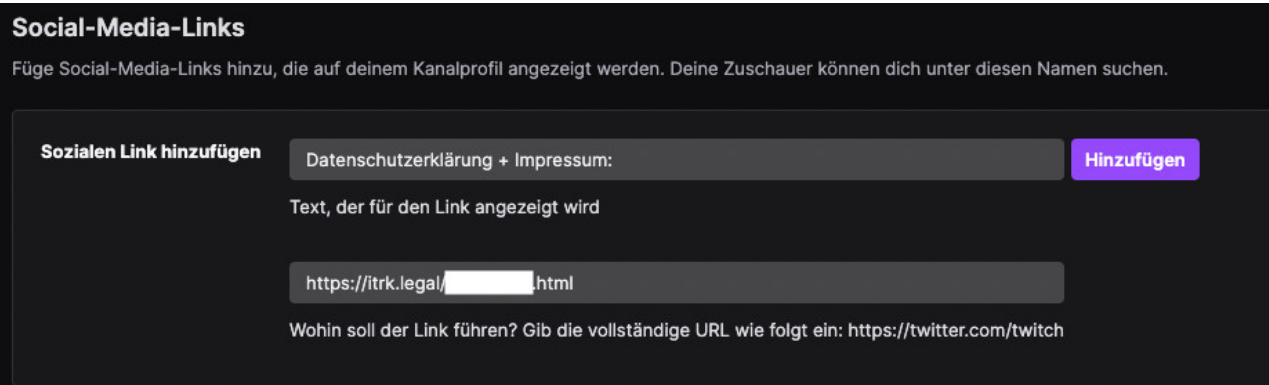

Klicken Sie abschließend auf "Hinzufügen".

Fertig!

In Ihrem Twitch-Kanal sind nun Ihre Twitch-Datenschutzerklärung und das Impressum klickbar verlinkt:

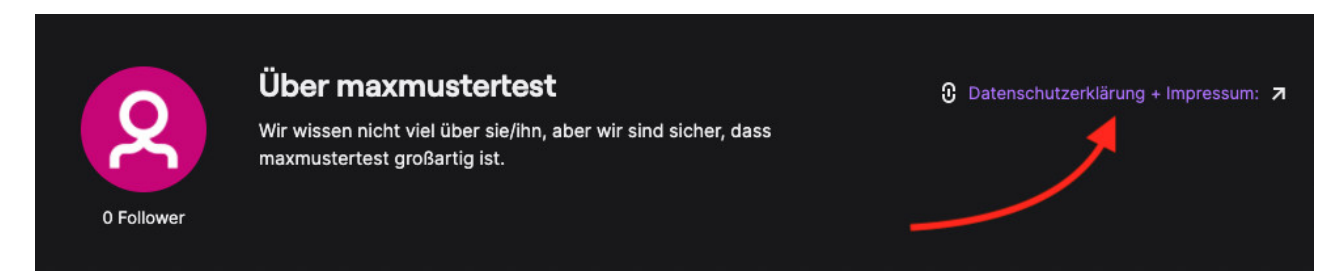

Interessierte Onlinehändler können sich **hier** über unsere Datenschutzerklärung für Twitch informieren.

Autor: **RA Phil Salewski** Rechtsanwalt